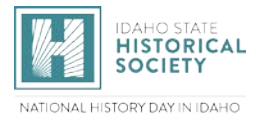

# **TEACHERS**

## How To Register For Your Local NHD Contest

### BEFORE YOU BEGIN

### Teachers Register First

Teachers must register BEFORE their students can register. When students register, they will select you from a list of registered teachers.

### Choose the Correct Contest

The first contest is at the regional level. Regions are divided by county. If you aren't sure which contest to choose, conta[ct](mailto:johanna.bringhurst@ishs.idaho.gov) NHDIdaho[@ishs.idaho.gov](mailto:johanna.bringhurst@ishs.idaho.gov).

### Email Addresses

Teachers and students need to provide a working email address that will accept mail from zfairs.com. If your school blocks student accounts from receiving outside email have your students provide a personal or parent's email (gmail, etc.) that is checked regularly. Users may put the same email address in all email fields, and parents with more than one child participating can use the same email for all children.

### Your NHD Account Lasts All Year

You will only create one NHD Teacher Account for the entire year. If you are returning from last year, you need to create a new account. You will use the SAME TEACHER LOGIN for each contest as your students advance through local, regional, state, and national levels. Save your username and password so you can easily access and update your information. Do not open additional accounts.

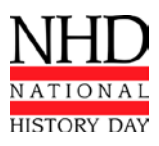

Click on Your Contest to Register!

Regional Contests [North Idaho](https://id-isc.nhd.org/) [Eastern Idaho](https://id-eir.nhd.org/) **[Treasure Valley/South Central](https://id-tvr.nhd.org/)** [West Ada](https://id-warc.nhd.org/) [South West](https://id-swir.nhd.org/)

Check your contest registration deadlines at <https://history.idaho.gov/nhdi/contests/>

### Your MY STUDENTS List

You can view your students' registration status and edit their information using your My Students list. You'll find this in your NHD Teacher Account. A thumbs-up next to a student's name means they have completed their registration. You can edit student and project information, and link or unlink students from an entry.

### Registration Fees

\$10 for Regional Contests \$15 for State Contest

### TEACHERS: HOW TO REGISTER

### STEP 1. Create Your Teacher Account

- Select Create Account from top menu bar  $\rightarrow$  select Teacher from the dropdown menu.
- Enter your name and email address and click Next. Prove you're not a robot.
- Complete personal contact information. Provide your preferred mailing address.
- Create a password. Write down your username and password and keep them in a safe place.
- Click Save and Continue.

#### STEP 2. Link Your Account to Your School

- Select your school from the Schools I Teach At list.
- If your school does not appear on the list, stop here and contact the contest coordinator. Tell them to add your school to the system.
- Continue registering after your school has been added.

#### STEP 3. Answer Additional Questions, Permissions, Waivers

- Please help us by providing the total number of your students who are using NHD in any way this year, even if they will not register for a contest. This is how we gather student participation for the entire state, and we depend on you to make these numbers as accurate as possible. Thanks!
- Agree to NHD permissions and waivers.
- Save and exit.

#### You'll Know Your Teacher Account is Complete When:

- You arrive at the Registration Complete screen that shows your username.
- You receive a Registration Complete email from [NoReply@zfairs.com](mailto:NoReply@zfairs.com) (check your spam folder).
- Your students may begin registering after your account is complete.

### How to Find Your MY STUDENTS List

- Login to the correct contest, using the username and password established above.
- Look for the My Students button in the top white menu bar.

### If Your Students Advance to State/Nationals

- Do not create a new Teacher Account. The system will advance your account to the next contest automatically.
- You will receive an email from **zfairs.com** with a link to access the next contest.
- Click on the link. Use the username and password you established above to login to your Teacher Account.
- Always access the contest in which your students are currently competing. Once they have advanced, you cannot edit information in previous contests.

### NHD Teacher Permissions and Waivers

Please note that you must submit the following authorizations in order to complete online registration and compete at National History Day contests at all levels. If you have further questions, please contact your contest coordinator.

By indicating yes below, I agree to indemnify and hold harmless National History Day, Inc., its affiliate programs, and its staff, trustees and sponsors, for any personal injuries or property damages arising out of my participation in the National History Day Contest.

Yes, I agree

I give National History Day, Inc., its affiliate programs, and its partners the unlimited right to use the voice and/or image of me and/or my child for publicity, and/or in documentaries, or other education materials and media, including online. I also give National History Day, Inc., and its affiliate programs the right to use images of my/my child's project for teaching and example purposes, including online. If I choose "No," I acknowledge that NHD contest coordinators will do their best to ensure that I and/or my child is not photographed. However, due to the number of participants at the contest this cannot be guaranteed. I am aware that I must remove myself and/or my child from group photography situations, and if necessary, speak to the photographer/media to request that I and/or my child not be photographed.

Yes, I agree No, I don't agree. Please explain: